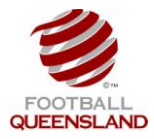

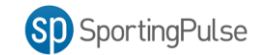

 To be able to select teams and enter results a clubs Coach / Manager must first have a SportingPulse Passport and have been granted access to that team by the clubs SportingPulse Administrator.

## **Selecting Teams**

The process for selecting teams is:

- 1. Coach / Manager Logs into SportingPulse via [https://passport.sportingpulse.com/login.](https://passport.sportingpulse.com/login)
- 2. Click on the **Competitions / Match Results** Menu

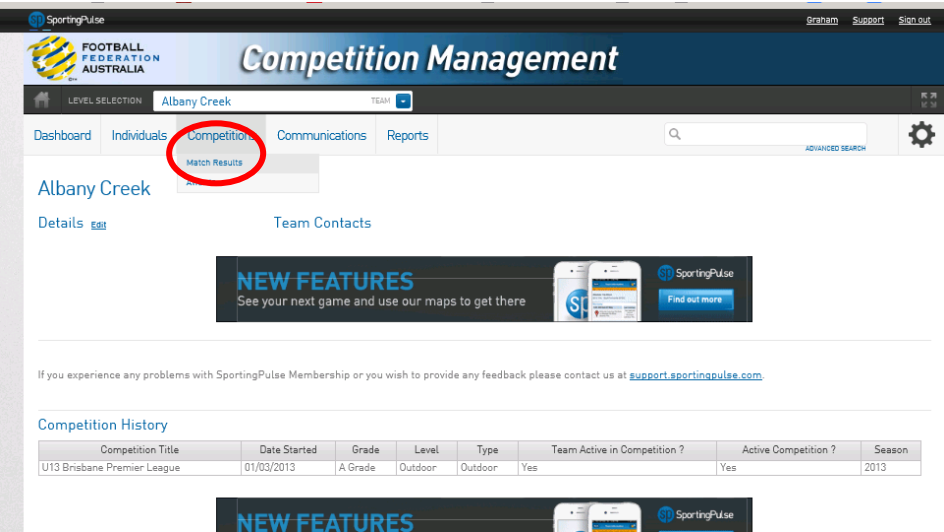

- 3. Enter the date range of the games you are interested in and set the season to 2013
- 4. Click on **Show Matches** button
- 5. From the list of games click the **Pre Game** Button for the match you are selecting the team for

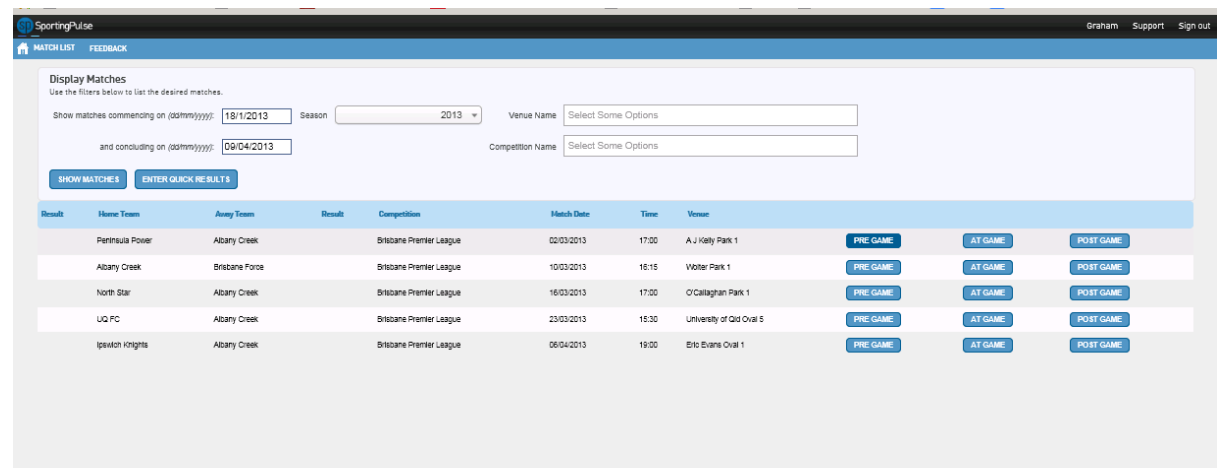

https://reg.contingpulse.com/v6/results/onlineresults.coi2aTD=164238mTD=46115588a=Pre

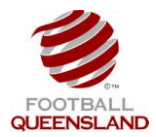

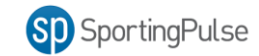

6. The Pre-Game Screen (shown below) houses all the pre-game administration including team selections, assigning team officials and accessing team sheets.

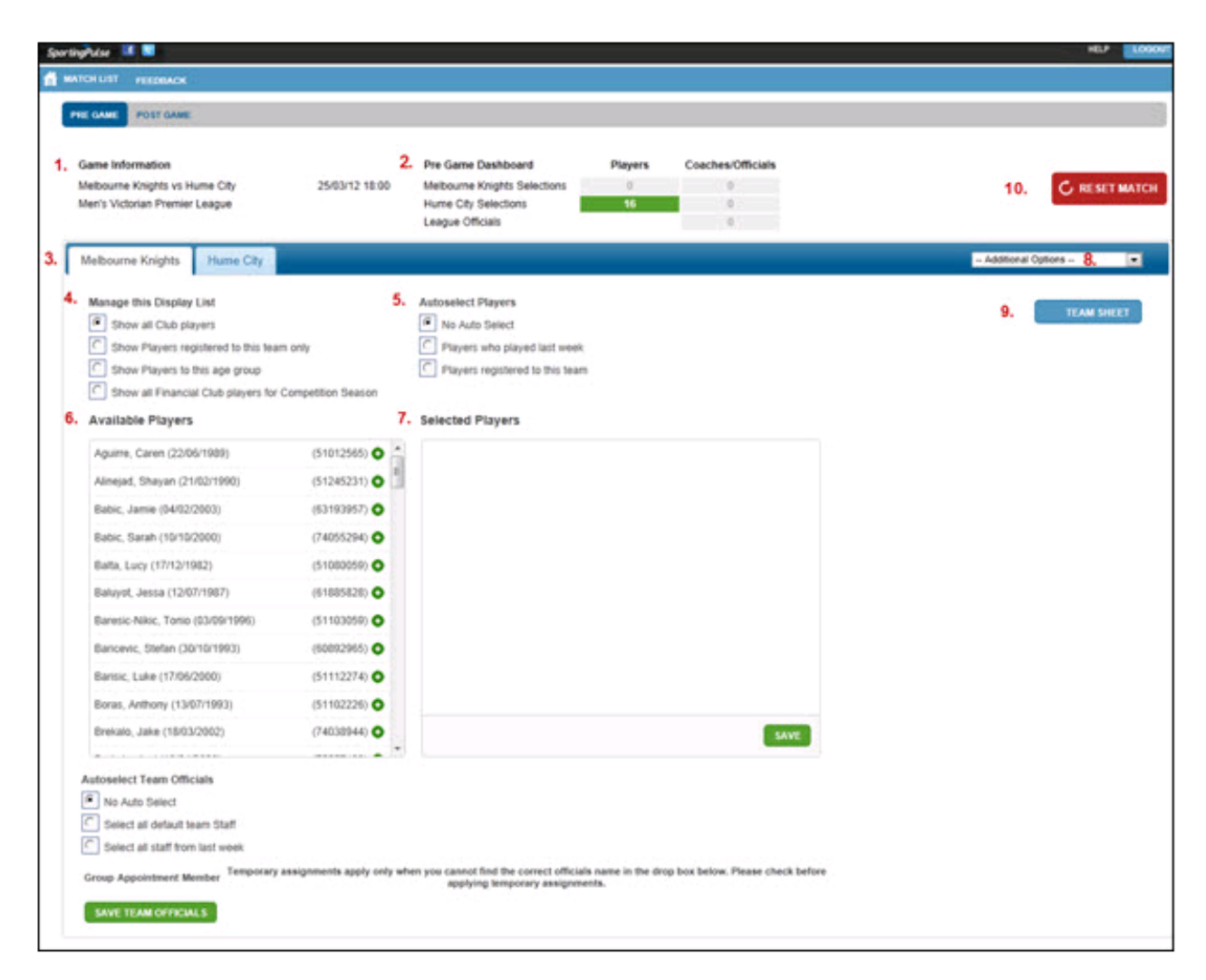

- 7. Check that you have selected the correct match by checking the **Game Information** (1).
- 8. Choose the option you require under the **Autoselect Players** menu to display the players you have to select from for **Players who played last week**(the team you selected the previous week) or **players registered to the team** (All players who have played for this team in the current season).
- 9. If you want to add players to the list displayed under the Selected Players window
	- a. Select whether you want to display **All Club Players**, only players who have previously played for this team (**Players registered to this team only**), or all players that are in the same age group as this team (**Players to this age group**) from the **Manage this Display List** options. This will reduce or increase the number of **Available Players** you have to select from for your team. Please note that the '**All Financial club players**' option is no different to the All club players option as only financial players are brought over from MyFootballClub.
	- b. Click on the + button to add players to the list.

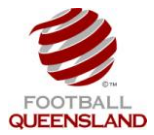

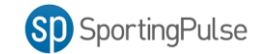

- 10. If you want to remove a player from the Selected Players list, click the button next to their name.
- 11. When you have completed your team click the **Save** Button

**Note**: to start again you can use the **Reset Match** button to clear ALL data currently entered in for the match.

## **Results Entry**

The process for selecting teams is:

- 1. Coach / Manager Logs into SportingPulse via [https://passport.sportingpulse.com/login.](https://passport.sportingpulse.com/login)
- 2. Click on the **Competitions / Match Results** Menu

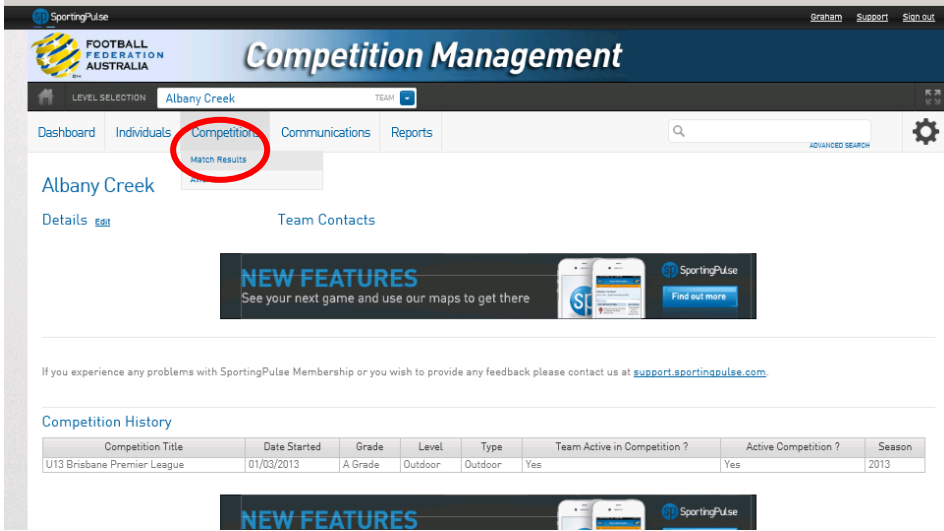

- 3. Enter the date range of the games you are interested in and set the season to 2013
- 4. Click on **Show Matches** button
- 5. From the list of games click the **Post Game** Button for the match you are selecting the team for

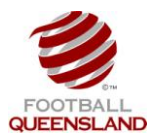

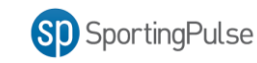

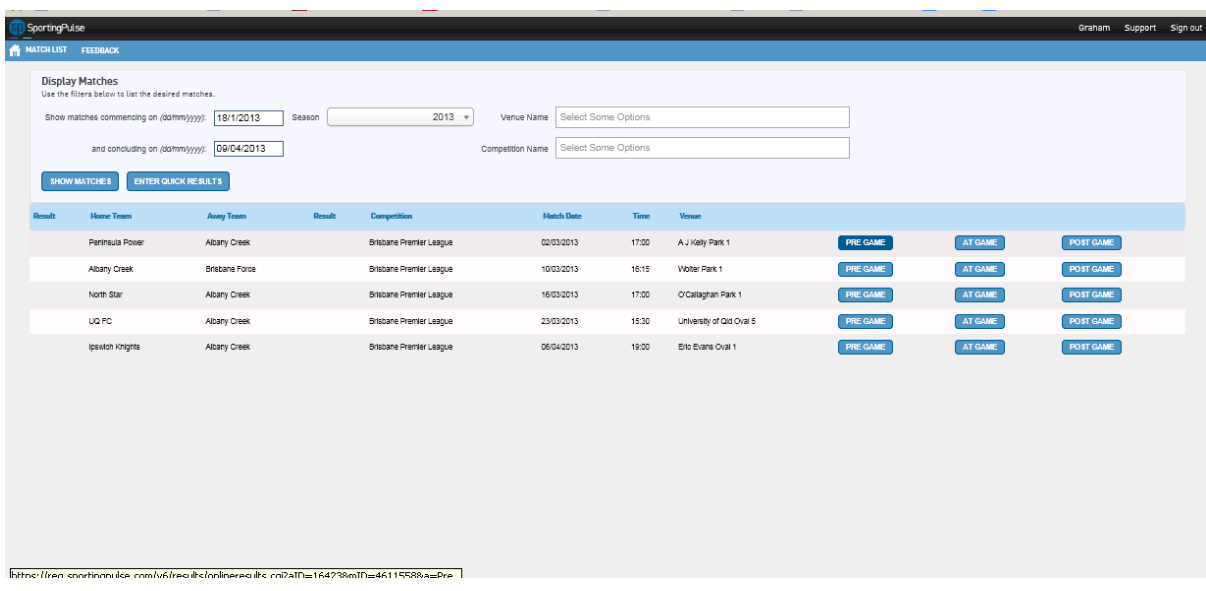

6. The Post-Game Screen (shown below) houses all the post-game administration including team statistics, results entry and individual player statistics.

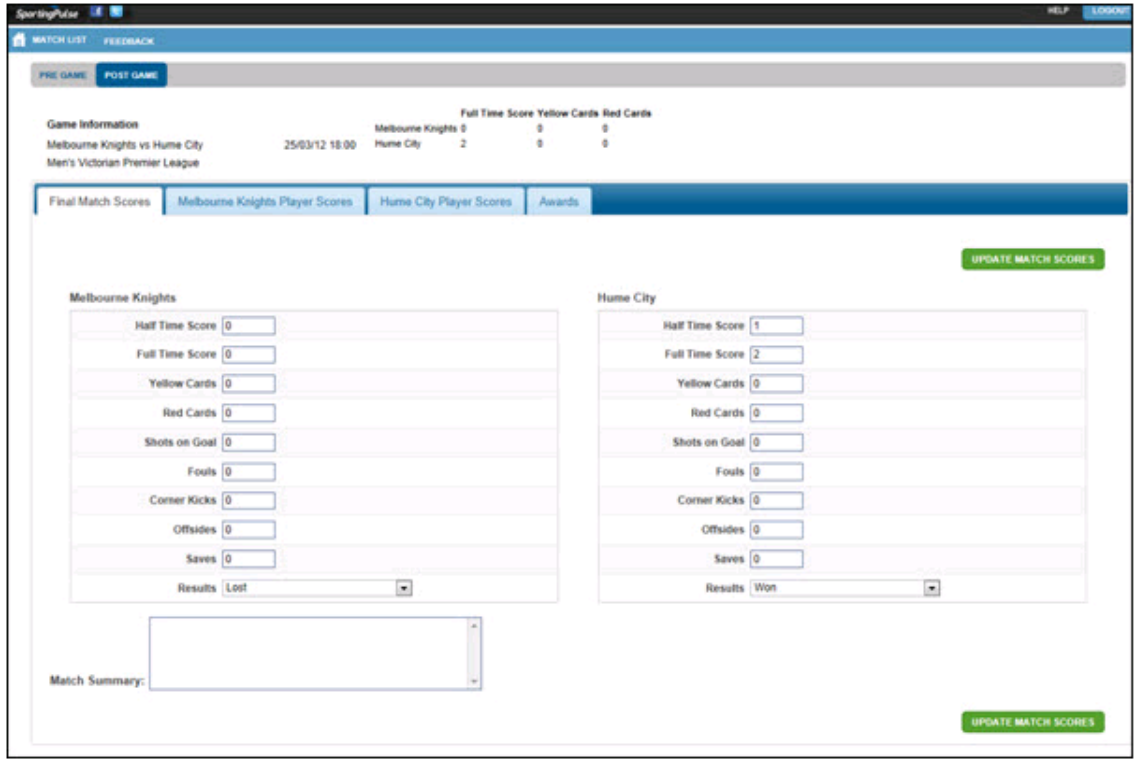

- 7. Click on the **Final Match Scores** tab
- 8. Enter all required team match data
- 9. Click the **Update Match Scores** button.

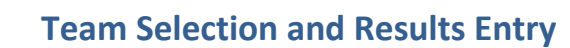

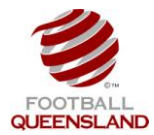

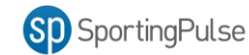

- 10. Click on the **Player Scores** Tab
- 11. Enter all required match information for specific players
- 12. Click the **Update** button.
- 13. If your team is using the Awards function
	- a. Click on the **Awards** tab.
	- b. Enter all required Awards information.
	- c. Click the **Update** button.